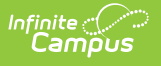

### **CTS Attendance Tooling (Idaho CTE Tooling)**

Last Modified on 12/16/2024 2:18 pm CST

[Report](http://kb.infinitecampus.com/#report-logic) Logic | Generating the CTE [Attendance](http://kb.infinitecampus.com/#generating-the-cte-attendance-tooling) Tooling | [Report](http://kb.infinitecampus.com/#report-layout) Layout

#### Tool Search: CTE Tooling

The CTS Attendance Tooling extracts data to assist districts in applying for CTS Attendance Funding.

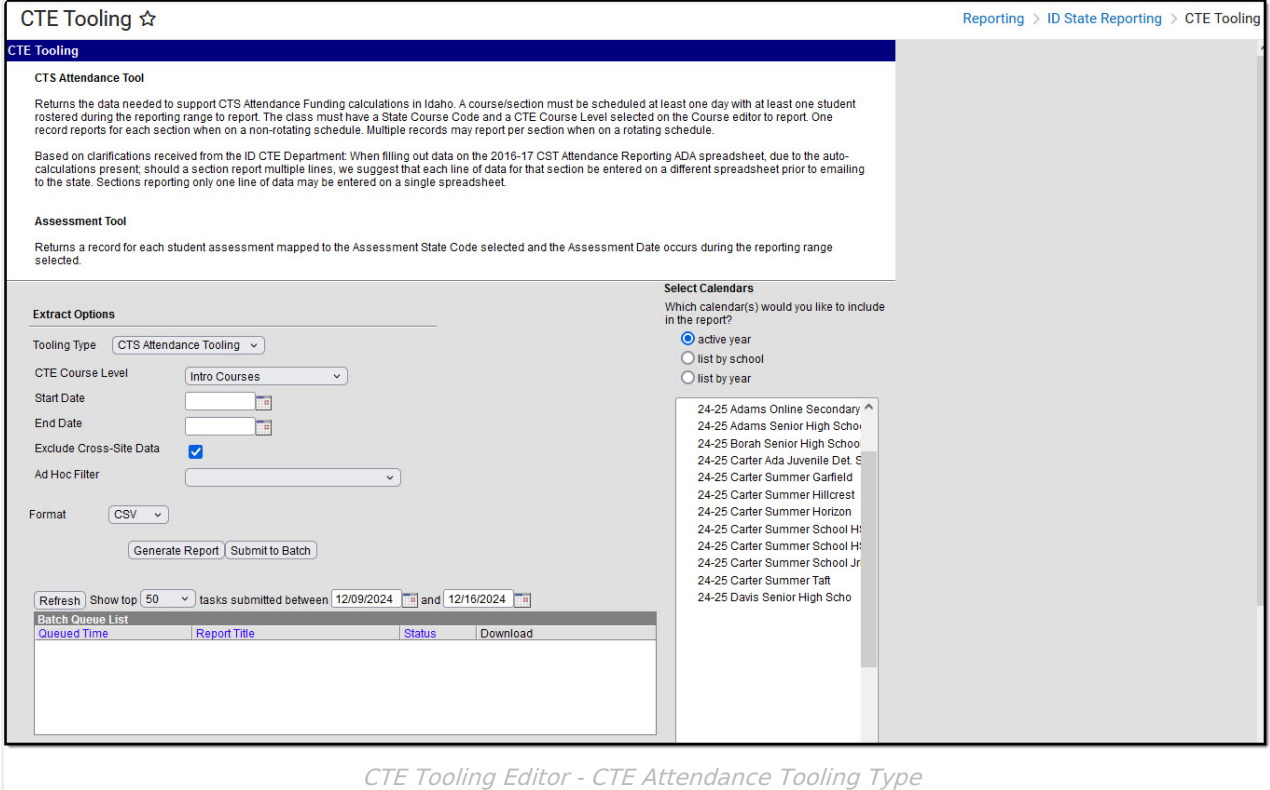

## **Report Logic**

To report, a student must have at least one enrollment active during the extract date range that is not marked as State Exclude or No Show or mapped to an excluded Grade Level or in an excluded Calendar. The reported section must be scheduled at least one day during the extract date range, with at least one rostered student. Courses must have a State Course Code and a CTE Course Level selected to report. At least one day in the calendar must be marked as School, Attendance, and Instruction.

Sections in a non-rotating schedule structure report one record. Sections in a rotating schedule structure report one record per unique rotation or per unique period per period schedule based on days per week and minutes per day.

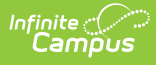

#### **Generating the CTE Attendance Tooling**

- 1. Select the **Tooling Type** of CTS Attendance Tooling.
- 2. Select a **CTE Course Level** of Intro Courses or Inter & Capstone Courses. These levels are indicated on the Course tab.
- 3. Enter a **Start Date** in mmddyyyy format or by clicking the calendar icon and selecting a date.
- 4. Enter an **End Date** in mmddyyyy format or by clicking the calendar icon and selecting a date.
- 5. If cross-site enrollment functionality is enabled at the district level, the **Exclude Cross-Site** Data checkbox will display (defaults to checked). Deselect if you want cross-site data included in the report.to display.
- 6. Select an **Ad hoc Filter** to limit the results reported based on the pre-defined filter.
- 7. Select the **Format** by using the dropdown list.
- 8. Select a **Calendar** from the list. More than one can be selected.
- 9. Click **Generate Extract**. to generate the report in the indicated format or **Submit to Batch** to schedule when the report will generate.

Users can submit a Student Assessment report request to the batch queue by clicking **Submit to Batch** instead of Generate Extract. This process will allow larger reports to be generated in the background without disrupting the use of Campus. For more information about submitting a report to the batch queue, see the Batch [Queue](https://kb.infinitecampus.com/help/batch-queue) article.

# **Report Layout**

Results are sorted by Calendar Name, then by the Campus-generated Section ID.

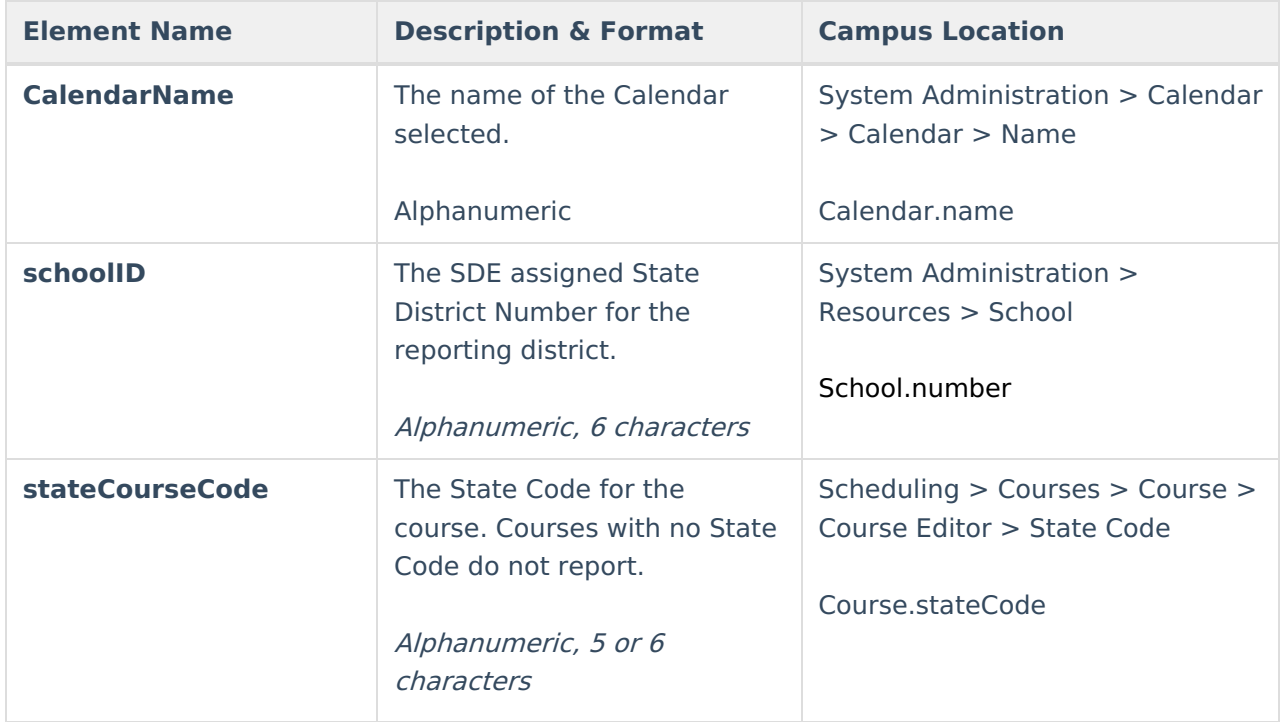

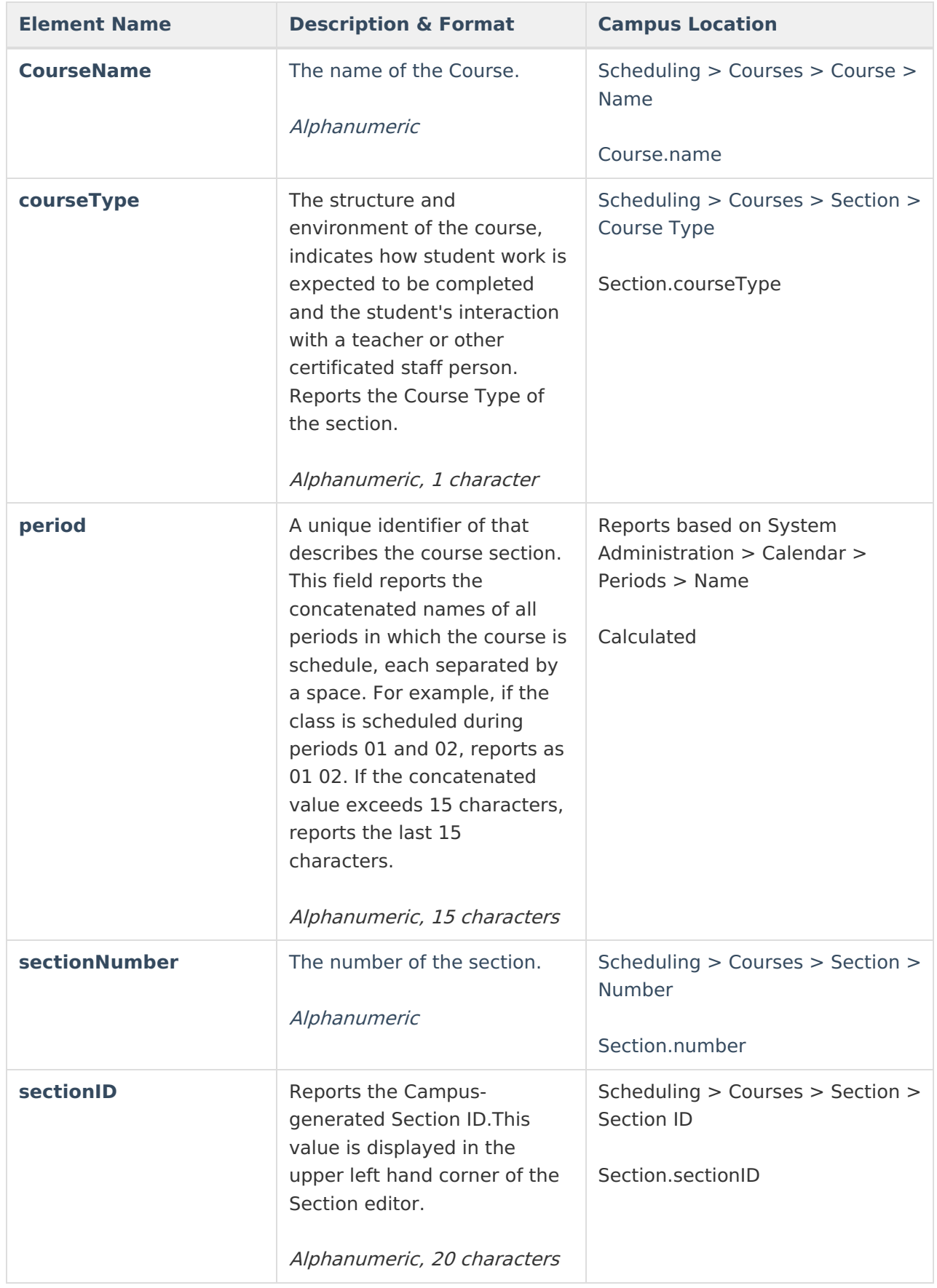

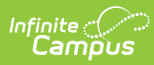

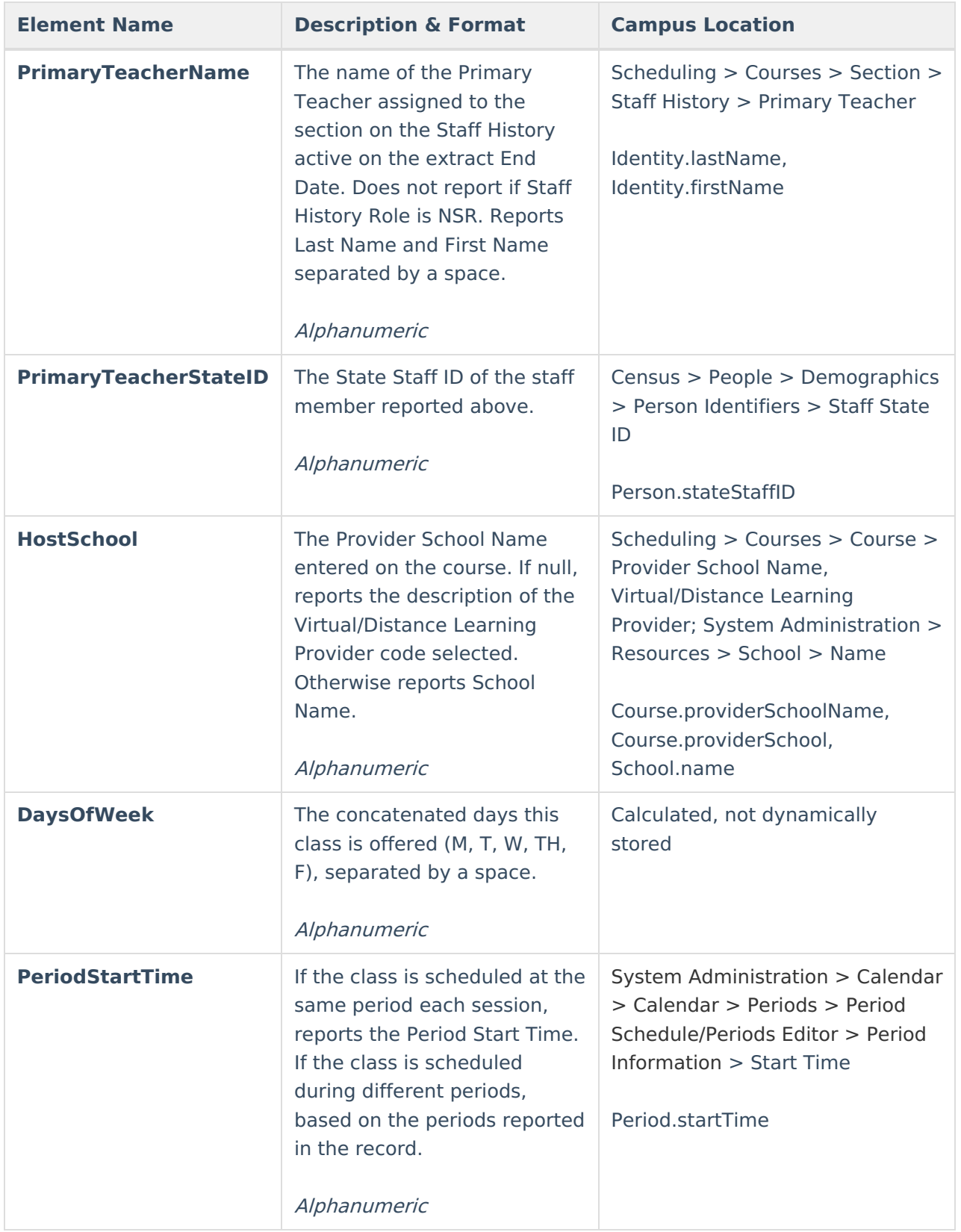

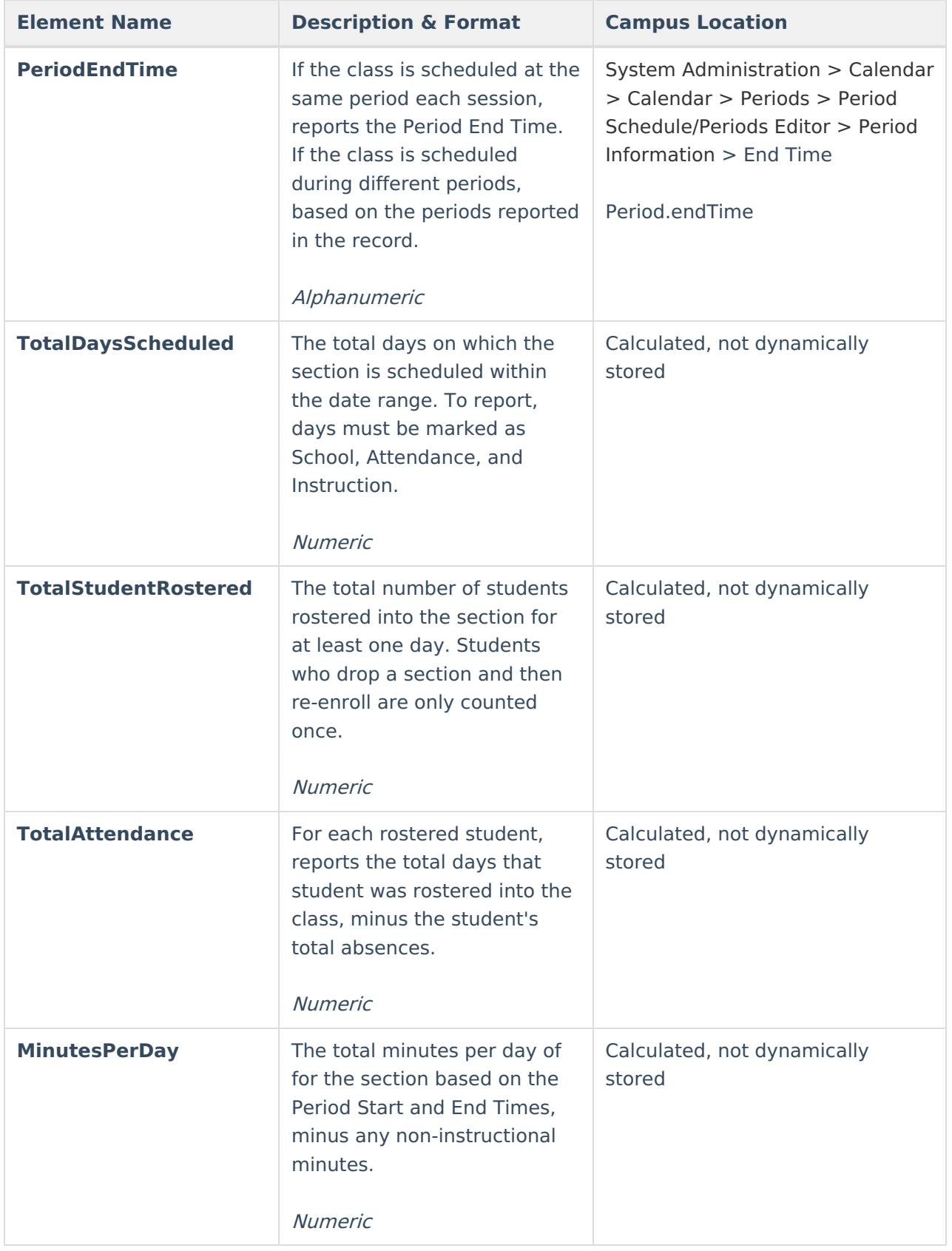